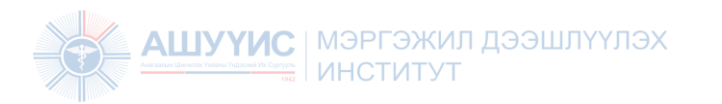

### АШУҮИС – Мэргэжил Дээшлүүлэх Институт

Цахим сургалтын систем ашиглах заавар

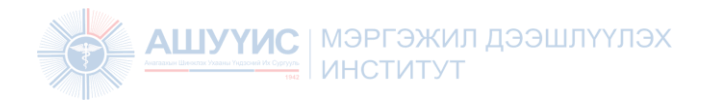

### **Цахим сургалтын систем ашиглах заавар:**

- Системд нэвтрэх
- Хичээл үзэх

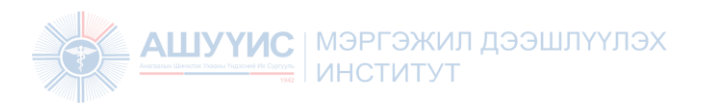

### Цахим сургалтын системд нэвтрэх:

#### **<http://elearning.mnums.edu.mn/> хаягаар хандах**

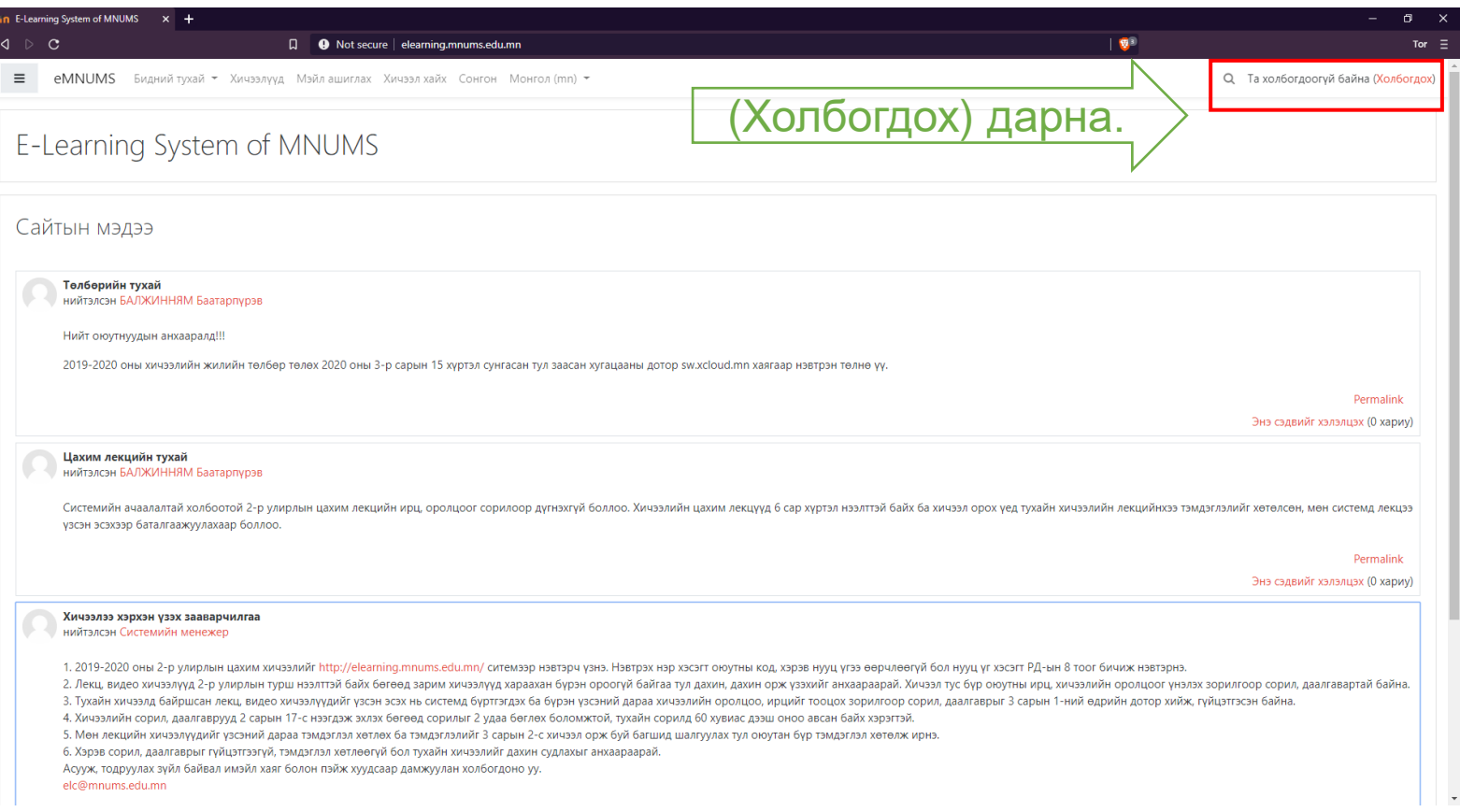

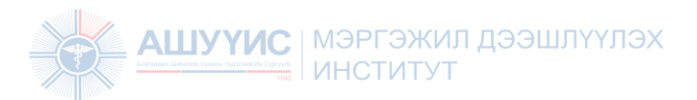

### Цахим сургалтын системд нэвтрэх:

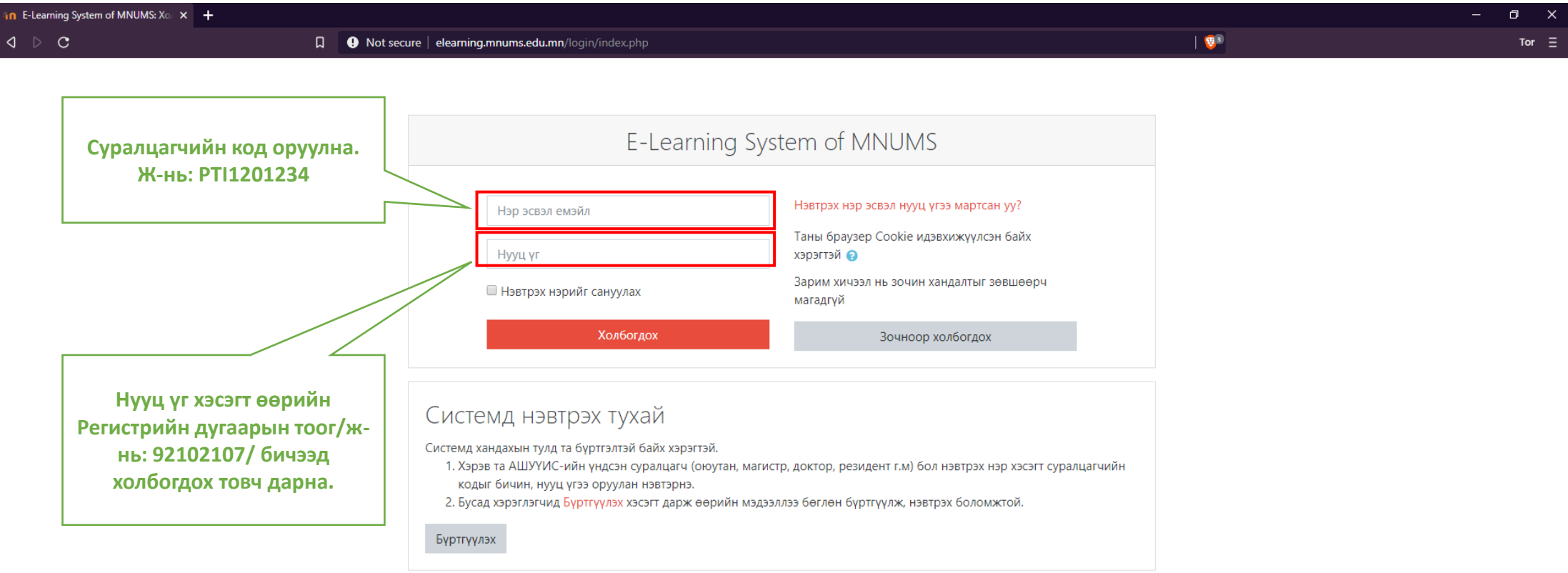

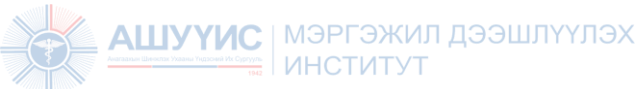

### Цахим сургалтын системийн бодлоготой танилцаж баталгаажуулах:

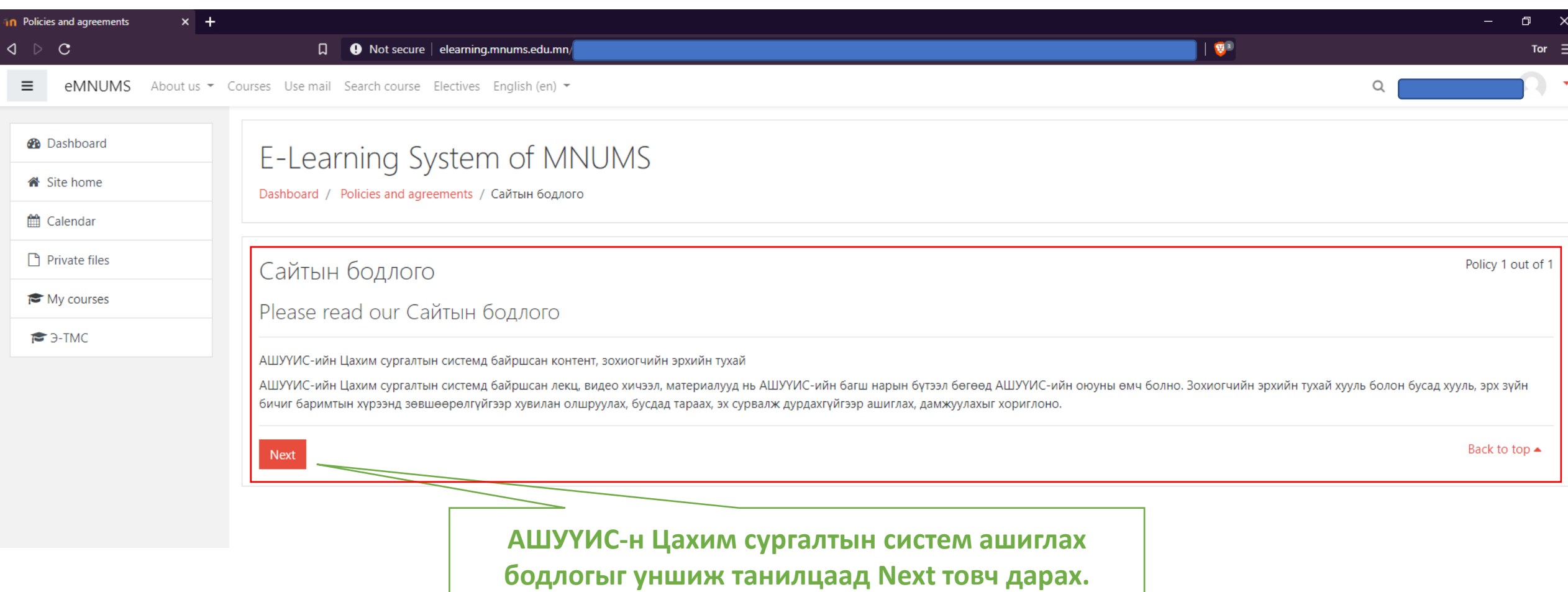

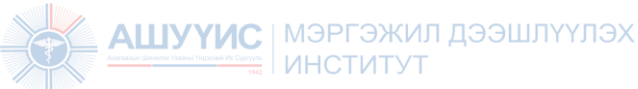

### Цахим сургалтын системийн бодлоготой танилцаж баталгаажуулах:

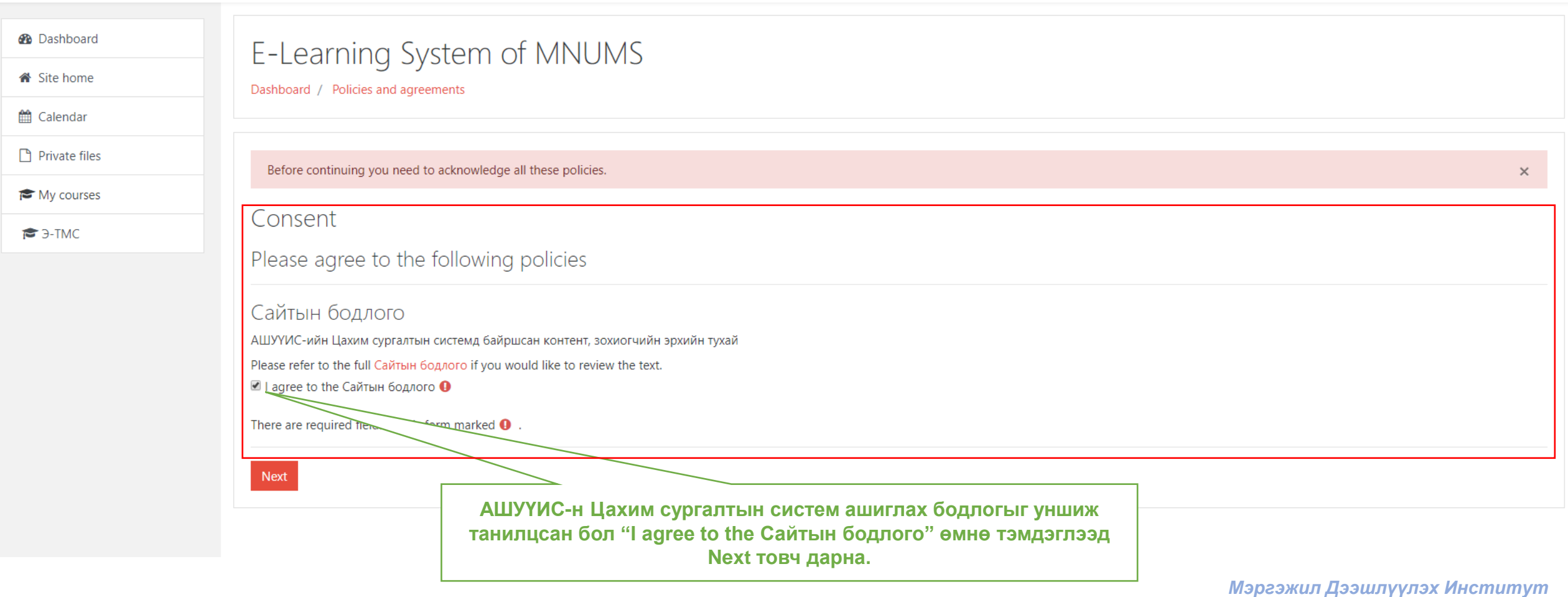

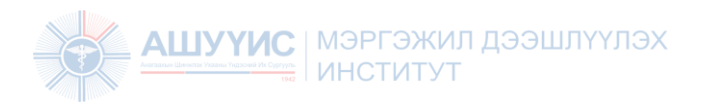

# Нэвтрэх нууц үгийг солих

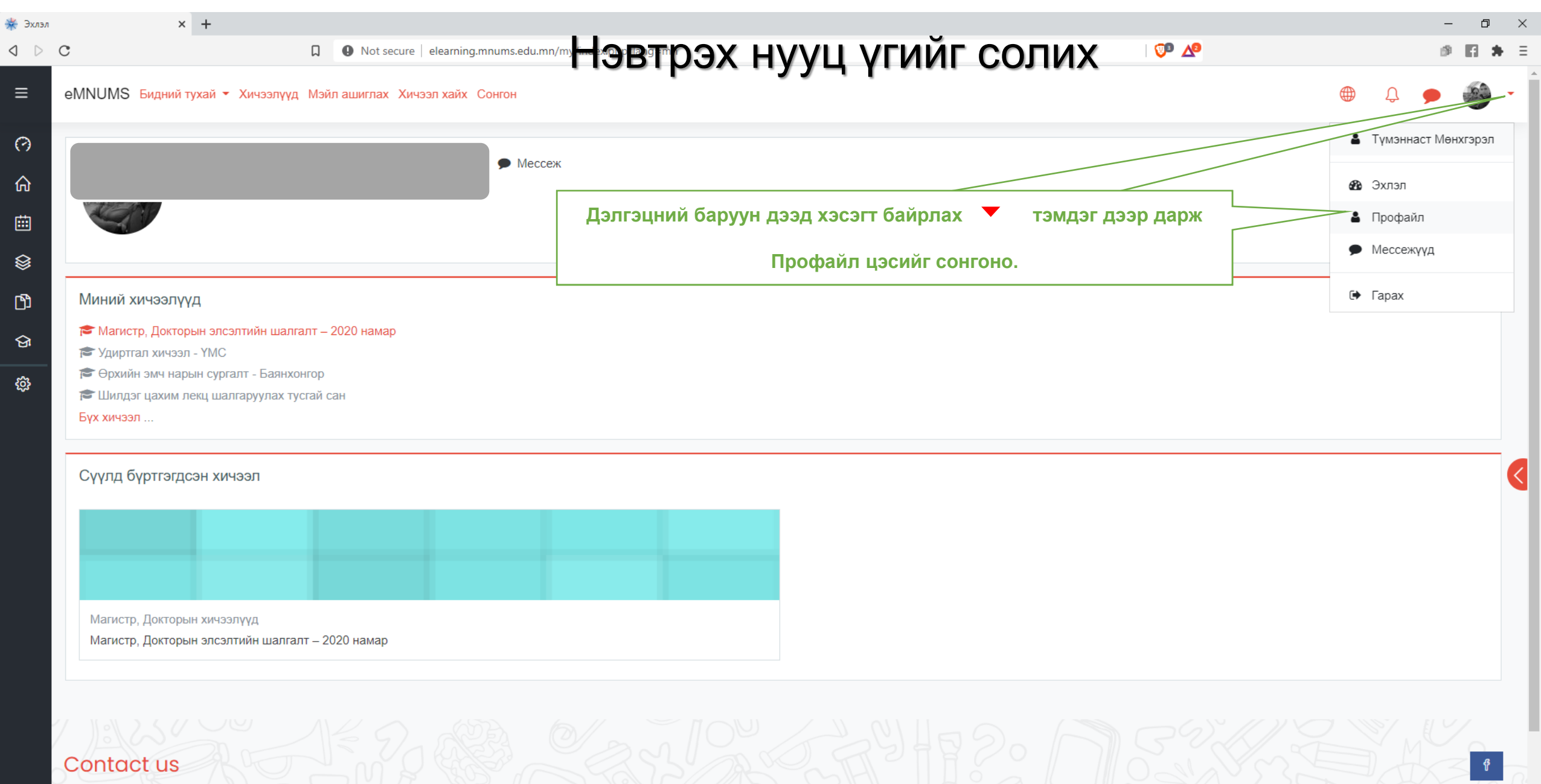

*Мэргэжил Дээшлүүлэх Институт*

**D** Гар утасны апп

Division of Faculty Development & E-Learning, Room #402, Central medical library, MNUMS, Main Campus, S. Zorig street, Ulaanbaatar, Mongolia

Get it on

Available on the

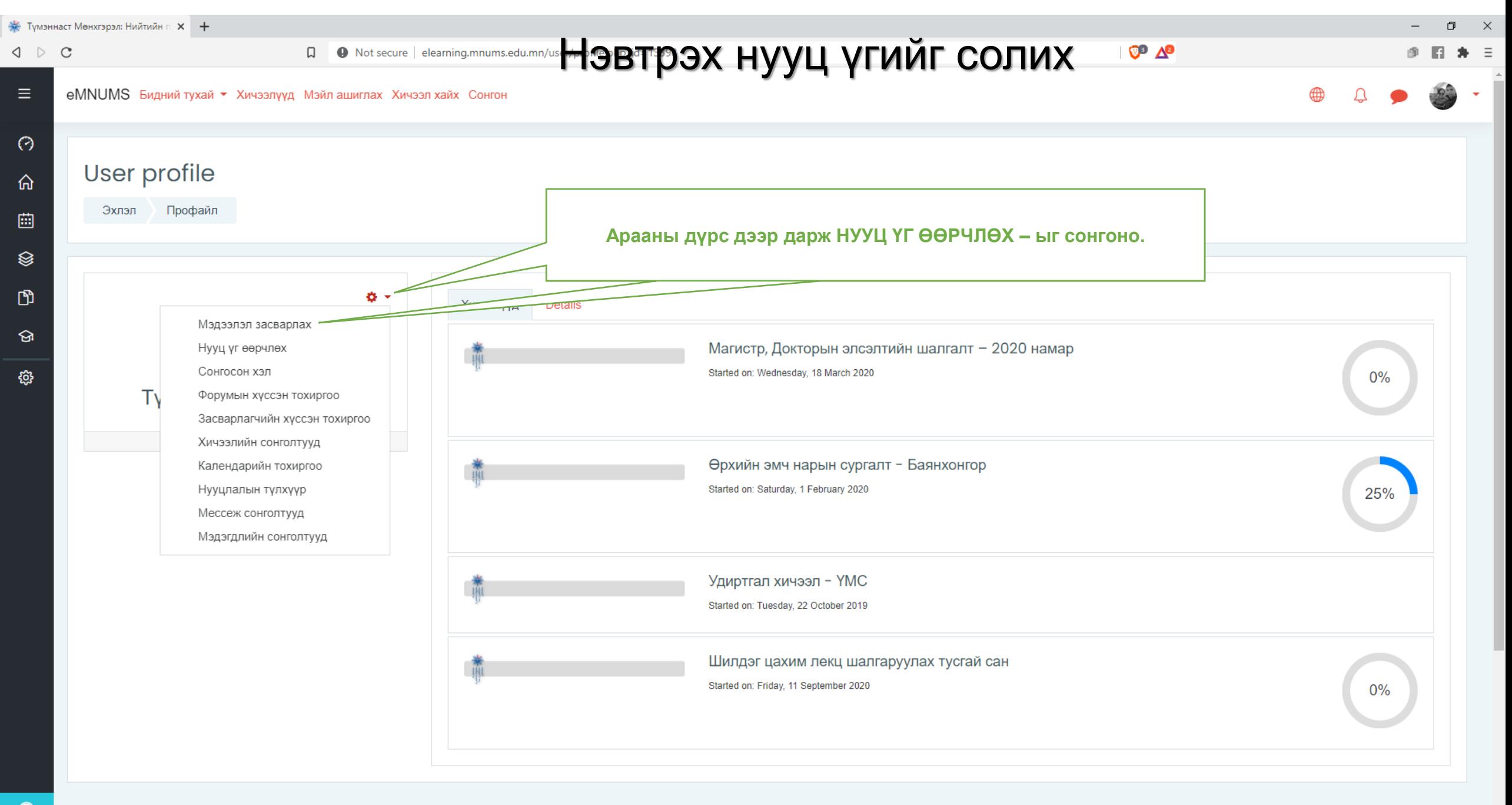

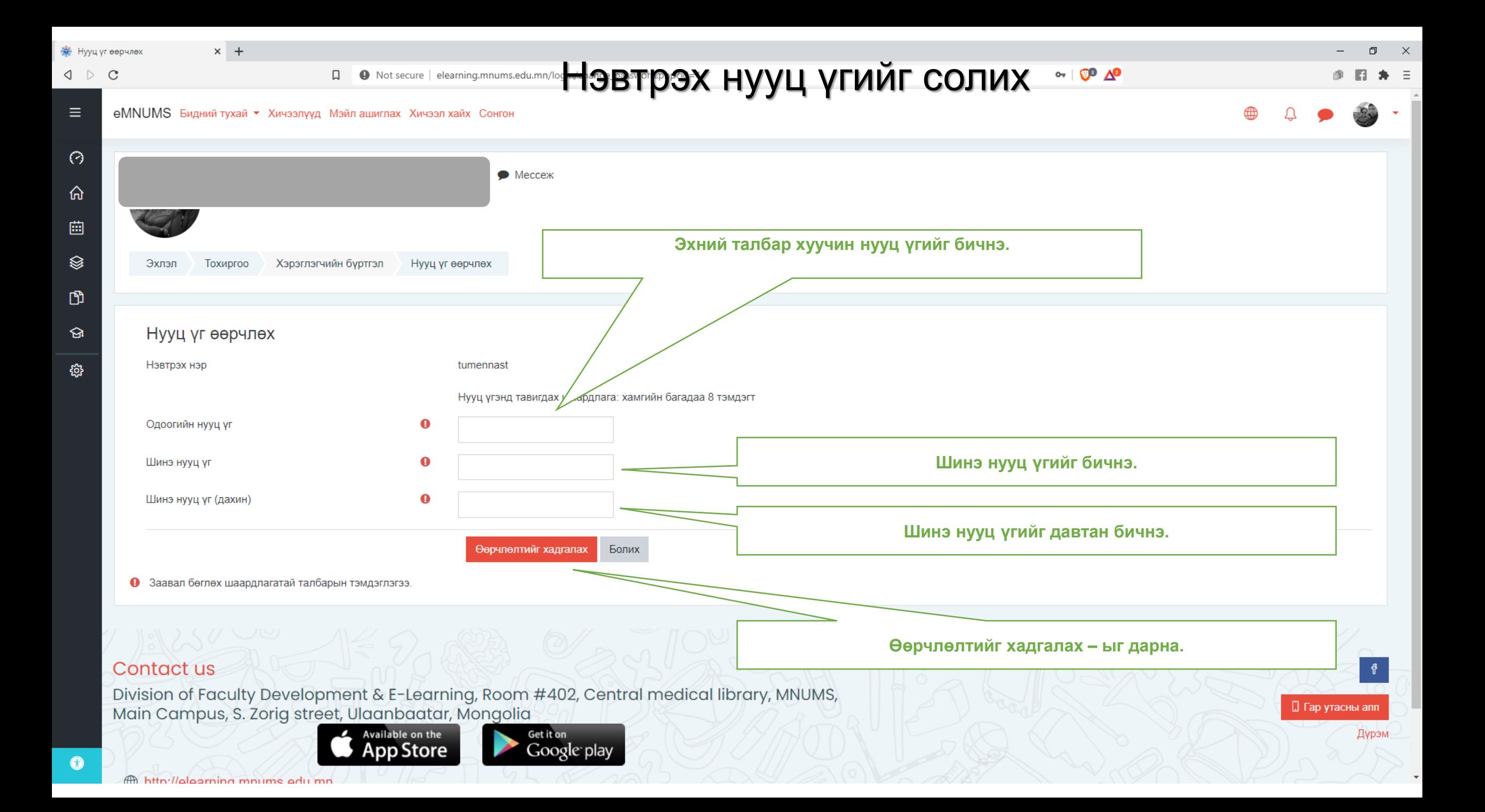

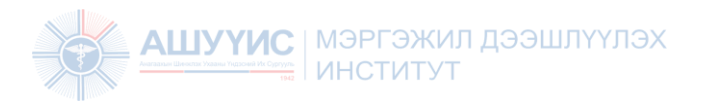

## Хичээл үзэх

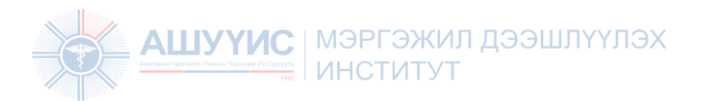

### Хичээлийн харагдах байдал:

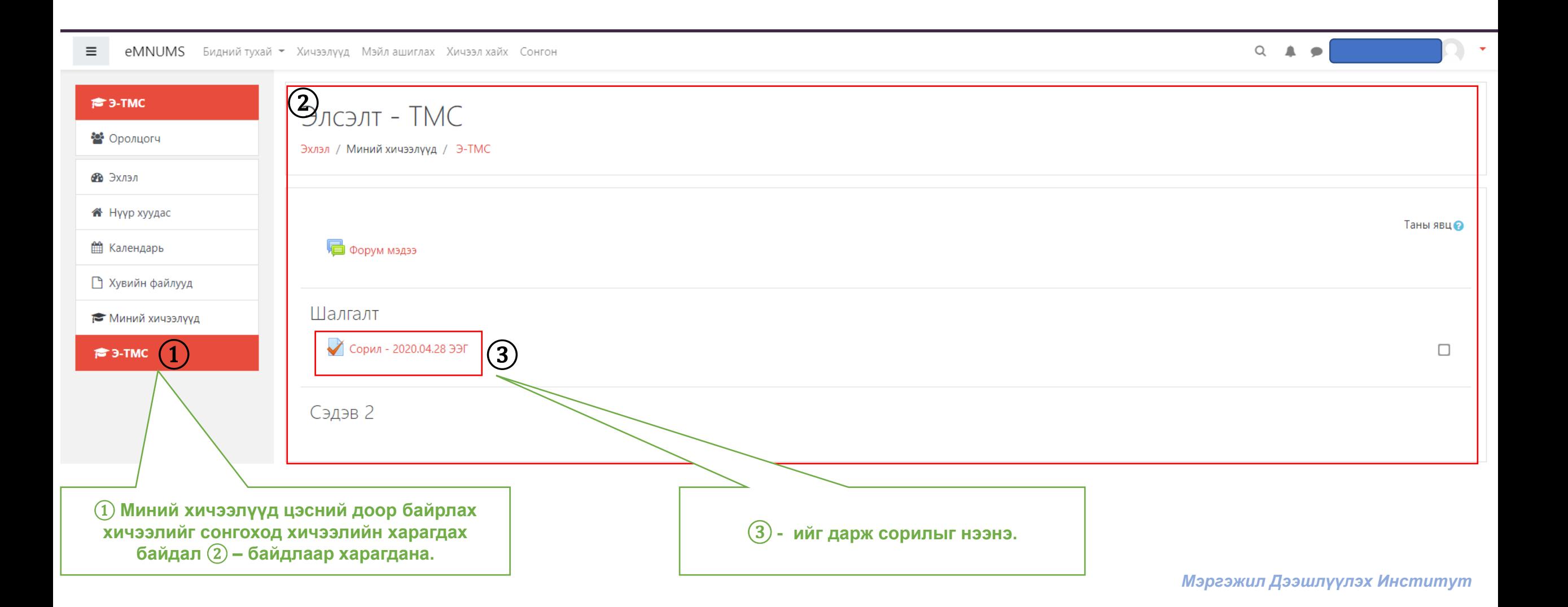

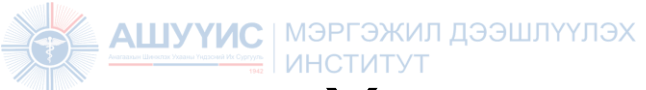

### Хичээлд нэвтрэх: Хичээлийн харагдах байдал

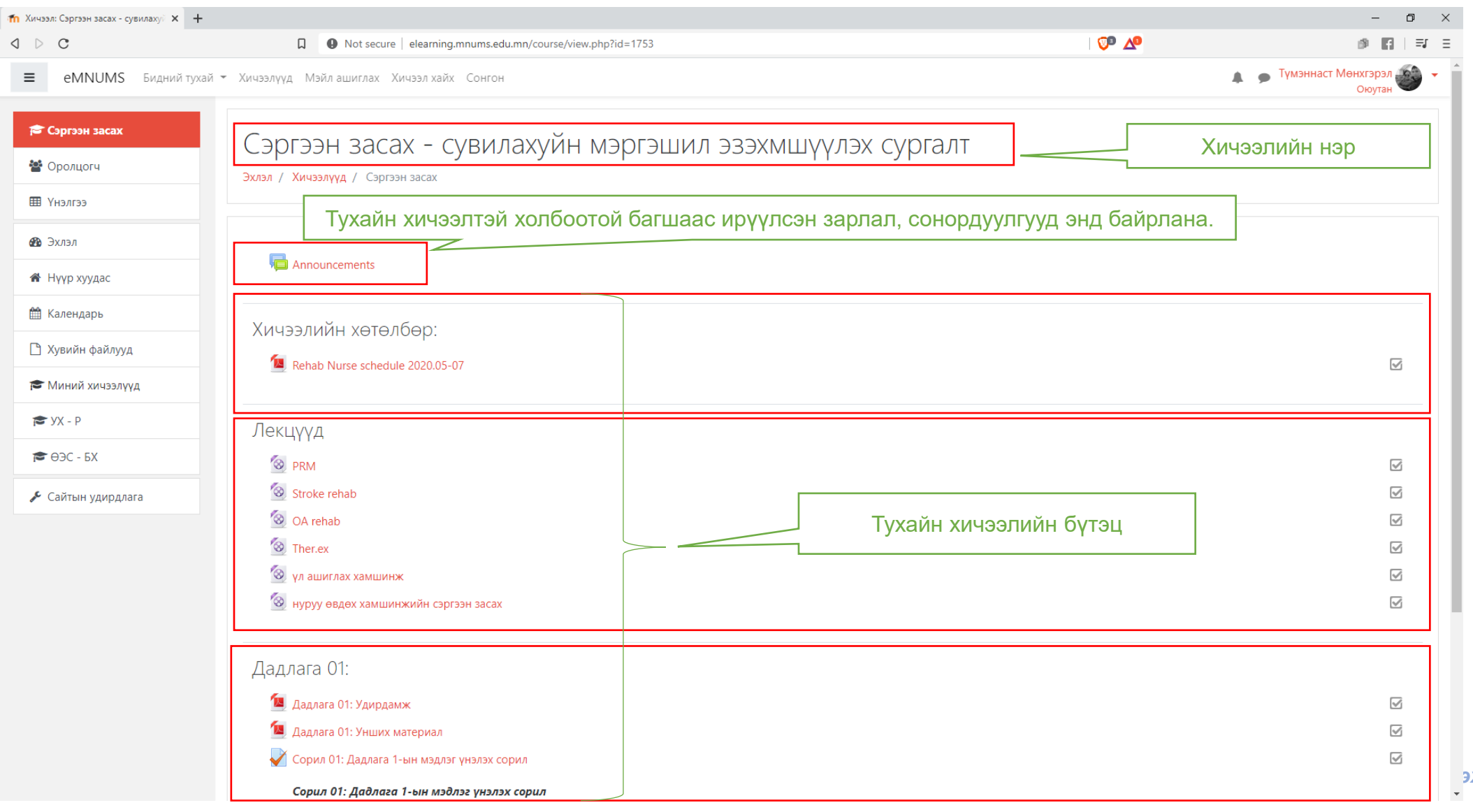

**Жим Институт** 

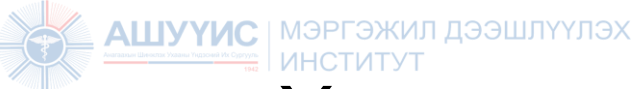

### Хичээлд нэвтрэх: Хичээлийн материалын төрөл

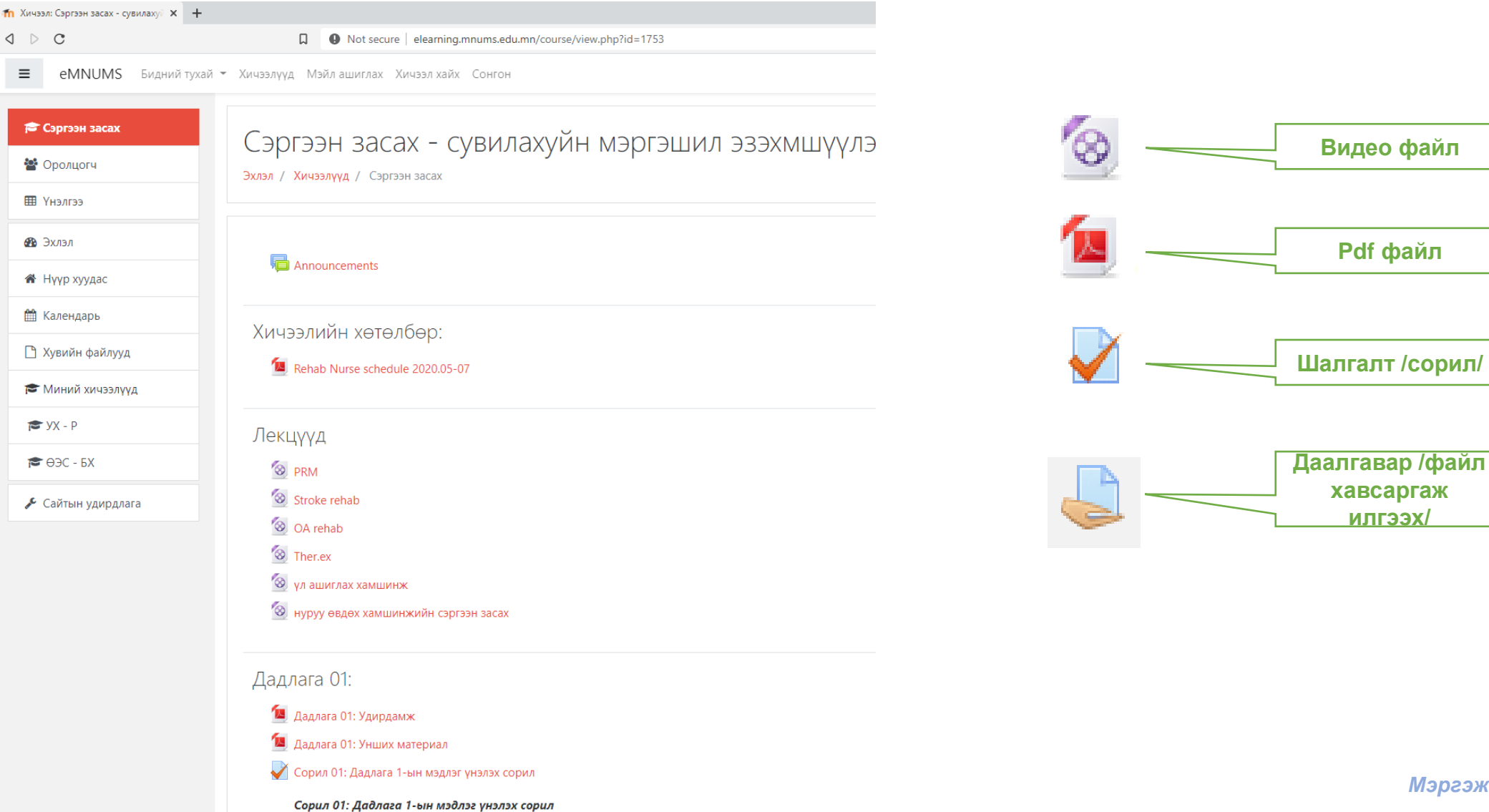

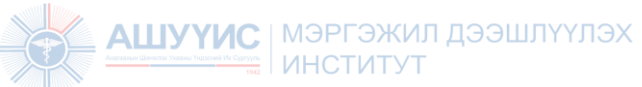

### Хичээлийн материалын төрөл: Видео лекц /файл/

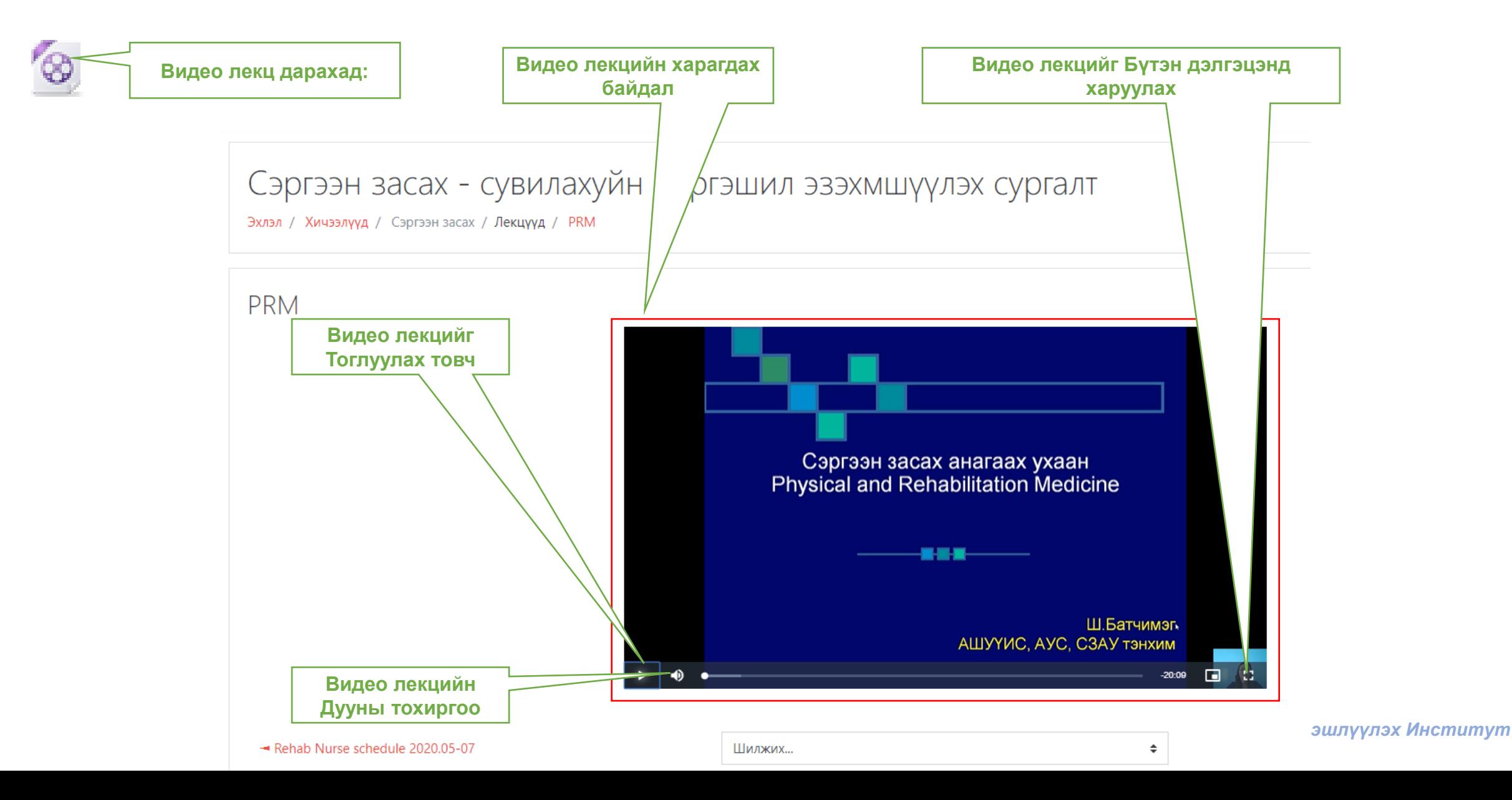

1Л ДЭЭШЛҮҮЛЭХ

#### Хичээлийн материалын төрөл: pdf файл /унших материал/

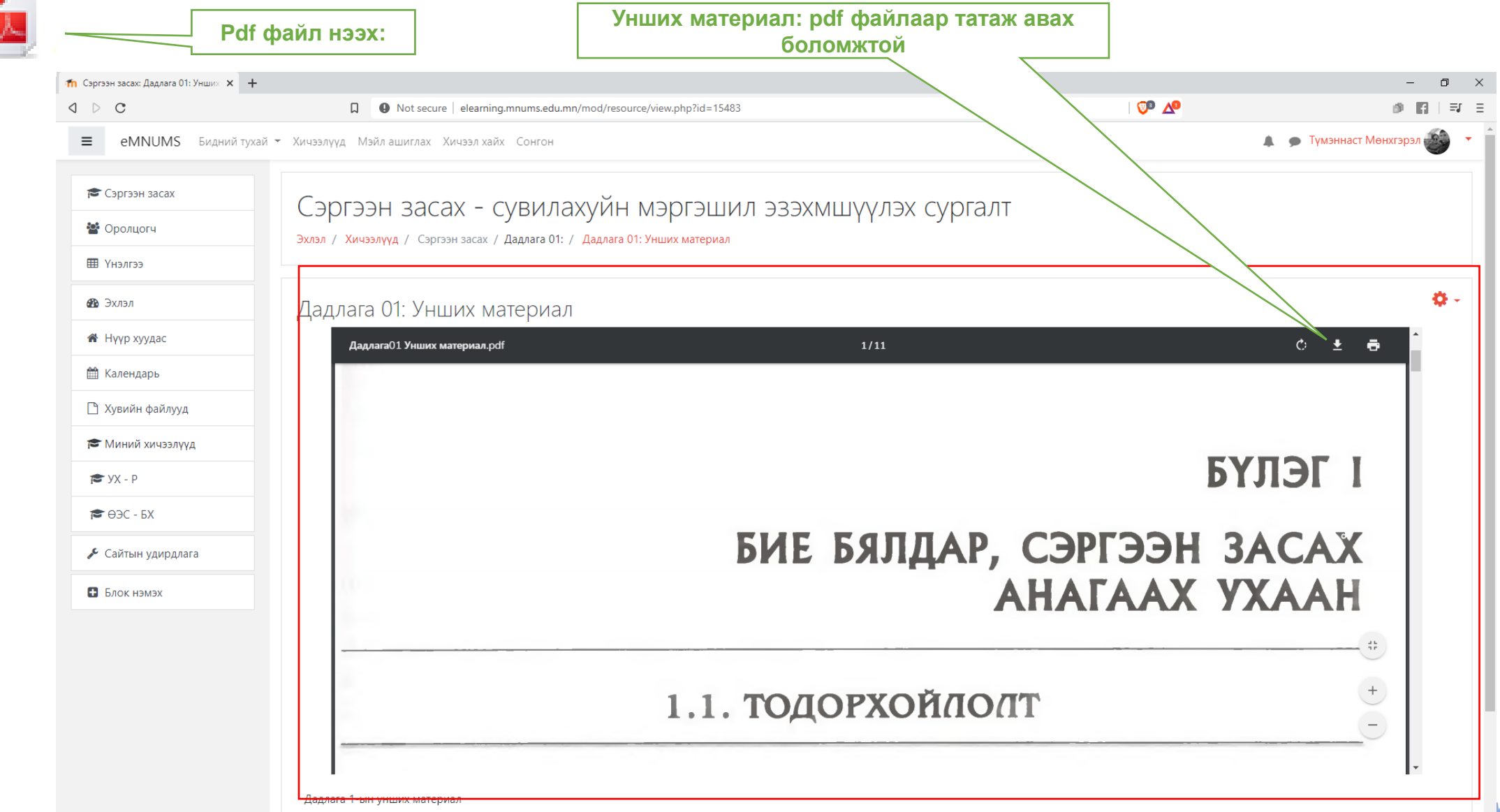